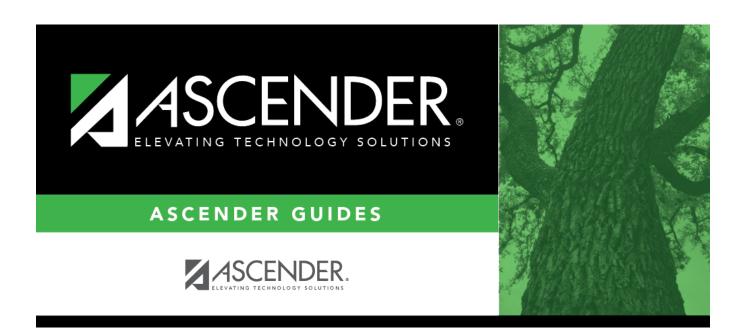

# Special Education Language Acquisition (SELA)

## **Table of Contents**

| Special Education Language Acquisition (SELA)   | • |
|-------------------------------------------------|---|
| Deciai Euucatioii Ealluudue AcuulSitioii (SEEA) |   |

# **Special Education Language Acquisition** (SELA)

#### Registration > Maintenance > Core Collections > Spec Ed Lang Acq

This page shows you how to enable and set up Special Education Language Acquisition (SELA). It also lets you add, delete or edit students in it and create interchanges and run reports for it.

Special Education Language Acquisition (SELA) will report data on the language acquisition of children eight years of age or younger who are deaf or hard of hearing or are identified with an auditory impairment or deaf/blindness. It will use the following C053 disability codes: '05' Deaf-Blind or '03' Deaf and Hard of Hearing, translated to the DC142 disability codes: '02' Deaf-Blindness (Deaf-Blind) or '06' Hearing/Auditory Impairment (Auditory).

Students are not automatically re-enrolled in SELA Services upon re-enrollment.

The following students meet the requirements for SELA reporting:

- The student is 8 years of age or younger on September 1st of the school year.
- The student has a disability of hearing/auditory impairment or are deaf/blind.

**NOTE**: SELA services are not included in the transfer utility at this time.

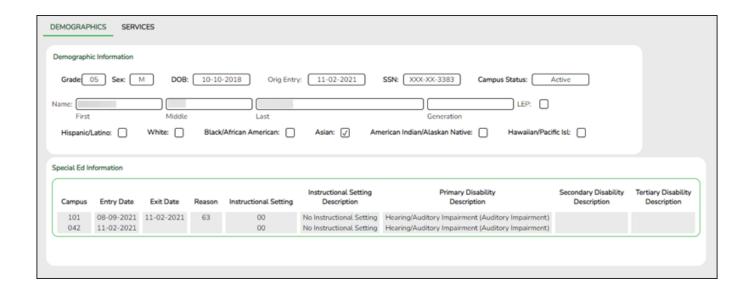

#### **Prerequisites**

☐ Run SEM0850 - PEIMS Verification List for a list of students that qualify for SELA Services.

### **Update data:**

**NOTE**: The Directory will pull up only those students qualified for SELA.

#### Select a student

☐ To retrieve a student's records, select the student in one of the following ways:

| Student                   | Begin typing the student ID (with leading zeros) or last name. As you begin typing, a drop-down list displays students whose ID or last name <i>begins with</i> the numbers or characters you have typed. The drop-down list displays the students' full name and grade level. From the drop-down list you can select the student. |  |  |  |  |  |
|---------------------------|----------------------------------------------------------------------------------------------------|--|--|--|--|--|
|                           | The student can also be located by typing the name in one of the following formats:                                                                                                    |  |  |  |  |  |
|                           | <ul> <li>Last name, comma, first name (smith, john)</li> <li>Last name initial, comma, first name initial (s,j)</li> <li>Comma, first name (,j)</li> </ul>                                                                                                    |  |  |  |  |  |
| Texas<br>Unique Stu<br>ID | Type all or part of the student's Texas Unique Student ID to retrieve students whose ID begins with the characters you typed.                                                                                                    |  |  |  |  |  |
|                           | TWEDS Data Element: TX-UNIQUE-STUDENT-ID (E1523)                                                                                                    |  |  |  |  |  |
|                           | If the student does not have a Unique ID, click TSDS Unique ID button to connect to the TSDS Unique ID Web Service and obtain an ID. Your LEA must have the appropriate credentials through Texas Education Agency Login (TEAL) before this functionality can be used.                                                             |  |  |  |  |  |
|                           | Review the Assign a TSDS Unique ID guide for additional information.                                                                                                    |  |  |  |  |  |
| Directory                 | Click to select a student from the Directory.                                                                                                    |  |  |  |  |  |
| (photo)                   | If a photo exists for the student, the student photo is displayed.                                                                                                    |  |  |  |  |  |
|                           | From Registration > Maintenance > Student Enrollment, you can change the student photo:                                                                                                    |  |  |  |  |  |
|                           | 1. Hover over the image, and click <b>Change</b> . The Change Student Photo window opens.                                                                                                    |  |  |  |  |  |
|                           | 2. Click <b>Choose File</b> . Locate and open the file for the new image.                                                                                                    |  |  |  |  |  |
|                           | 3. Click <b>Save</b> . The window closes, and the new image is displayed.                                                                                                    |  |  |  |  |  |
|                           | Photos are not displayed in all applications. They are displayed in Attendance (Inquiry), Discipline, Grade Reporting, Graduation Plan, Health, Registration, and Scheduling. They are not displayed in Special Ed or Test Scores.                                                                                                 |  |  |  |  |  |

### **Demographics**

Information on this tab is not editable and is view only.

☐ Under **Demographic Information**:

Demographics that are reported in the Student Parent Interchange. Once you select a student from the directory, the student info will auto populate if he/she meets the SELA criteria.

#### ☐ Under **Special Ed Information**:

The following information is gathered from Registration > Maintenance > Student Enrollment > SpecEd:

- Campus
- Entry Date
- Exit Date
- Reason
- Instructional Setting
- Instructional Setting Description
- Primary Disability Description
- Secondary Disability Description
- Tertiary Disability Description

#### **Services**

Users will enter the services needed for the student.

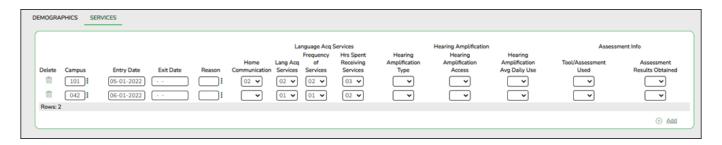

☐ Click **+Add**. A blank row is added to the grid.

|                  | Delete a row.  1. Click to delete a row. The row is shaded red to indicate that it will be deleted when the record is saved. You can select multiple rows to be deleted at the same time.                   |  |  |  |
|------------------|----------------------------------------------------------------------------------------------------|--|--|--|
|                  | 2. Click <b>Save</b> . You are prompted to confirm that you want to delete the row. Cli <b>Yes</b> to continue. Otherwise, click <b>No</b> .                                                                |  |  |  |
|                  | You can save edits and delete records in the same step (i.e., the changes are all committed when the record is saved).                                                                                      |  |  |  |
| Campus           | Enter the campus number.                                                                                                    |  |  |  |
| Entry Date       | Enter the Entry Date from the assessment report. Effective 2022, this date can be prior or current school year and will be reported as Eligibility-Date for the SELA Submission, StudentParent Interchange. |  |  |  |
| <b>Exit Date</b> | This date will not be reported in the SELA Submission and is for internal use only.                                                                                                    |  |  |  |

| Reason                   | This information will not be reported in the SELA Submission and is for internal use only.                                                                                                    |                                                                                                    |  |  |
|--------------------------|----------------------------------------------------------------------------------------------------|----------------------------------------------------------------------------------------------------|--|--|
| Home<br>Communication    | PREFERRED-HOME-COMMUNICATION-METHOD (E1661) identifies the preferred unique communication method used by the child at home. Choose one from the drop-down menu: 01 - Visual 02 - Auditory 03 - Tactile 04 - Multiple or Total 98 - Parent or Guardian did not Respond 99 - Parent or Guardian was not able to be reached |                                                                                                    |  |  |
| Language Acq<br>Services | Lang Acq<br>Services                                                                                                    | LANG-ACQ-SERVICES-PROVIDED (E1662) indicates the specific language acquisition services provided to the student. More than one service may be provided. Choose one from the drop-down menu: 00 - Services not Provided 01 - Direct 02 - Indirect 03 - Consultative                                                              |  |  |
|                          | Frequency of<br>Services                                                                                                    | FREQUENCY-OF-SERVICES (E1663) identifies the frequency with which a student receives services. Multiple instances of this data element can be reported.  Choose one from the drop-down menu: 00 - None 01 - Daily 02 - Weekly 03 - Monthly 04 - Less Than Monthly                                                               |  |  |
|                          | Hrs Spent<br>Receiving<br>Services                                                                                                    | HOURS-SPENT-RECEIVING-SERVICES (E1664) identifies the amount of time in which the student receives services. Multiple instances of this data element can be reported. Choose one from the drop-down menu:  00 - 0 Hours  01 - Less Than 1 Hour  02 - 1 to 3 Hours  03 - More Than 3 Hours up to 5 Hours  04 - More Than 5 Hours |  |  |

| Hearing         |                                           |                                                                                                    |                                                                                                    |  |
|-----------------|-------------------------------------------|----------------------------------------------------------------------------------------------------|----------------------------------------------------------------------------------------------------|--|
| Amplification   | Hearing<br>Amplification<br>Type          | HEARING-AMPLIFICATION-TYPE (E1665) identifies the type of hearing amplification device used by the student. One or more device(s) may be identified. Choose one from the drop-down menu: 00 - Not Applicable 01 - Hear Aids 02 - Bone Anchored Hearing Aids (BAHA) 03 - Implants (Includes Cochlear and Middle Ear Implants) 04 - Supplementals (includes examples such as FM systems, Infrared systems, Induction Loop systems) |                                                                                                    |  |
|                 | Hearing<br>Amplification<br>Access        | HEARING-AMPLIFICATION-ACCESS (E1666) identifies whether the student has access to the hearing amplification device for the full-day or partial day for each HEARING-AMPLIFICATION-TYPE reported. Multiple instances of this data element can be reported. Choose one from the drop-down menu:  01 - Full Day  02 - Partial Day                                                                                                   |                                                                                                    |  |
|                 | Hearing<br>Amplification<br>Avg Daily Use | HEARING-AMPLIFICATION-AVERAGE-DAILY-USE (E1667) identifies the average amount of time the hearing amplificatio device is used in a day based on the HEARING-AMPLIFICATION ACCESS reported. Multiple instances of this data element can be reported.  Choose one from the drop-down menu: 01 - Less Than 1 Hour 02 - 1 to 3 Hours 03 - More Than 3 Hours                                                                          |                                                                                                    |  |
| Assessment Info |                                           |                                                                                                    | TOOL-OR-ASSESSMENT-USED (E1668) identifies the tool or assessment used to assess the student's language acquisition. More than one tool or assessment may be reported.  Choose one from the drop-down menu:  00 - Not Assessed  01 - Proficiency  02 - Diagnostic  03 - Achievement  04 - Rubric  05 - Other                                                                               |  |
|                 | Assessment Res<br>Obtained                | sults                                                                                                    | ASSESSMENT-RESULTS-OBTAINED (E1669) identifies the result of tools or assessments used to assess the student's language acquisition. Multiple instances of this data element can be reported. Choose one from the drop-down menu: 01 - Far Below Expectations 02 - Below Expectations 03 - Meets Expectations 04 - Above Expectations 05 - Far Above Expectations 06 - No Results Obtained |  |

☐ Click **Save**.

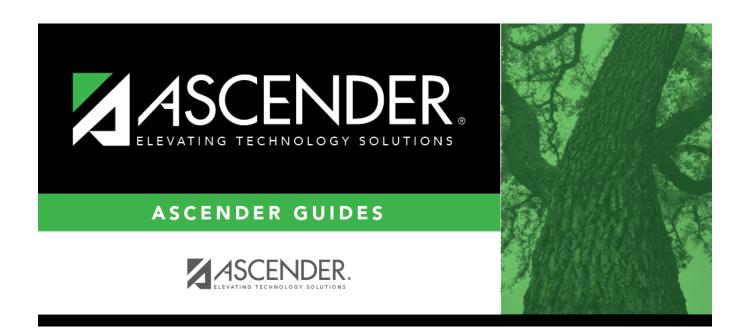

## **Back Cover**